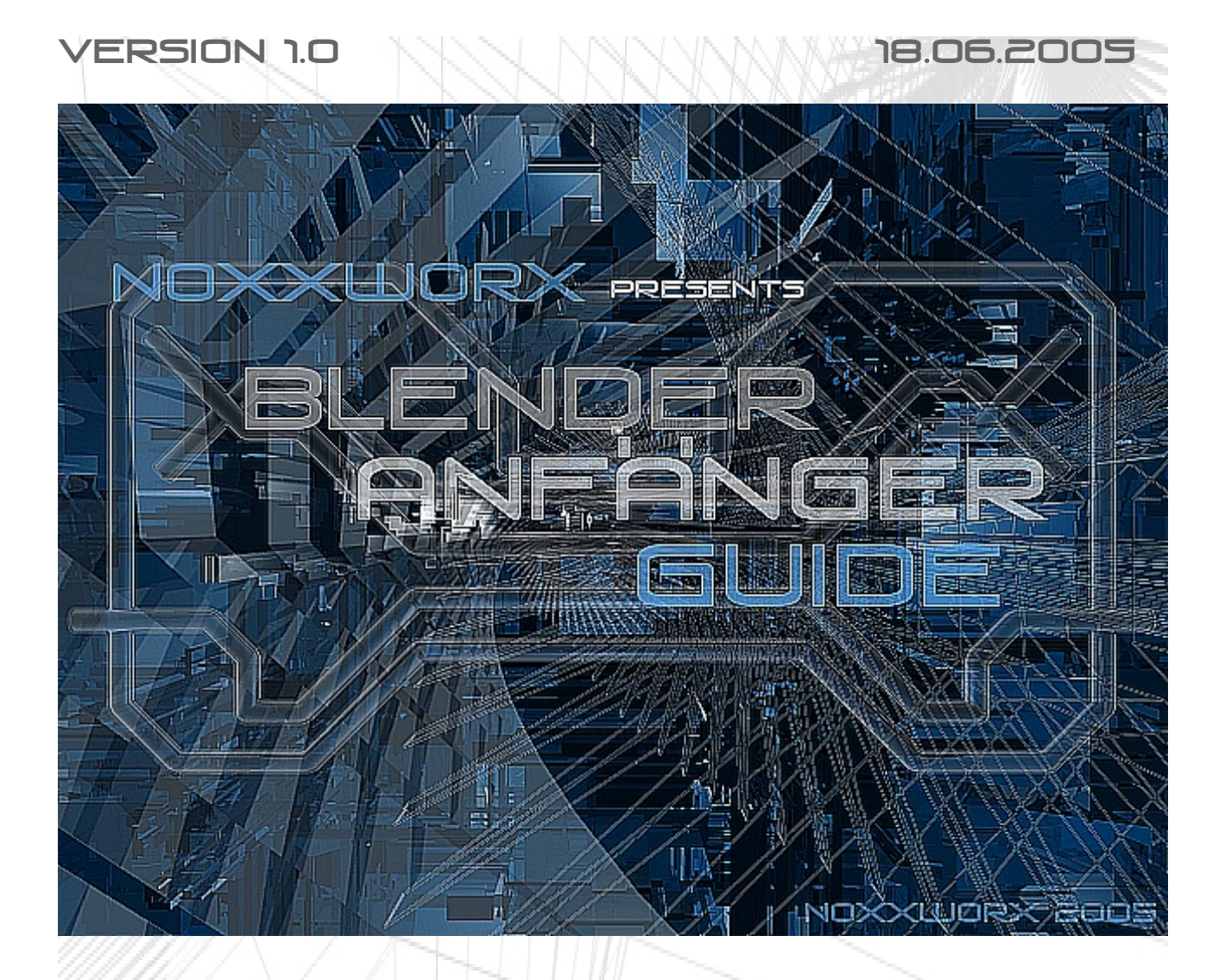

#### Dieses Tutorial Richtet sich an (Absolute) Blender- Neulinge

Fragen, Anregungen und Kritik sind immer Willkommen ! Xilver@noxxworx.de

# Inhalt:

**VORWORT** Warum dieses Tutorial?

**ALLGEMEINES** 

Blender?! Blender - GUI

#### 'Add'; Objekte Einbinden

Mesh – Objekte Meta – Objekte **Text** 

#### Vertices

**Extrude** Kopieren Lösch- Optionen

# Es werde licht

Beleuchtungsmöglichkeiten

#### Materialien/Shader

Farben, Glanz Alpha, Mirror

#### Mesh Tools

Subdivide, Rem. Doubles, Smooth Größe ändern **Spin** 

#### Rendern

Formate, Größen Die Engines Hintergrundfarbe Ambient Occlusion Raytracing Edges

#### Tastenbelegung

FAQ

#### Impressum

# 1. Vorwort

# 1.1: Warum dieses Tutorial ?

Es gibt viele, sehr gute, Tutorien zu Blender. Jedoch sind die meisten von ihnen "auf Englisch" und immer sehr auf ein Thema Spezialisiert. Zusätzlich sind in meinem Bekanntenkreis immer wieder fragen zum Thema "Blender -> Wie geht das, das, das?" aufgekommen. Deshalb dieses Tutorial, außerdem hab ich so nen Grund, mal OpenOffice 2 zu Testen. ;)

Ich hoffe ich kann einigen den Einstieg in Blender erleichtern. Die Fragen und Themen die hier behandelt werden, sind die, die ich mir selber gestellt hab als ich mit Blender angefangen hab und nur durch viel suchen die Antwort gefunden hab.

Bei weiteren Fragen stehe ich natürlich gerne zur Verfügung Email findet sich entweder auf der "Titelseite" des Tutorials oder im Impressum. Auch über Meinungen und Verbesserungsvorschläge würde ich mich sehr freuen.

Viel Spaß beim lesen und lernen!

*XiLvEr*

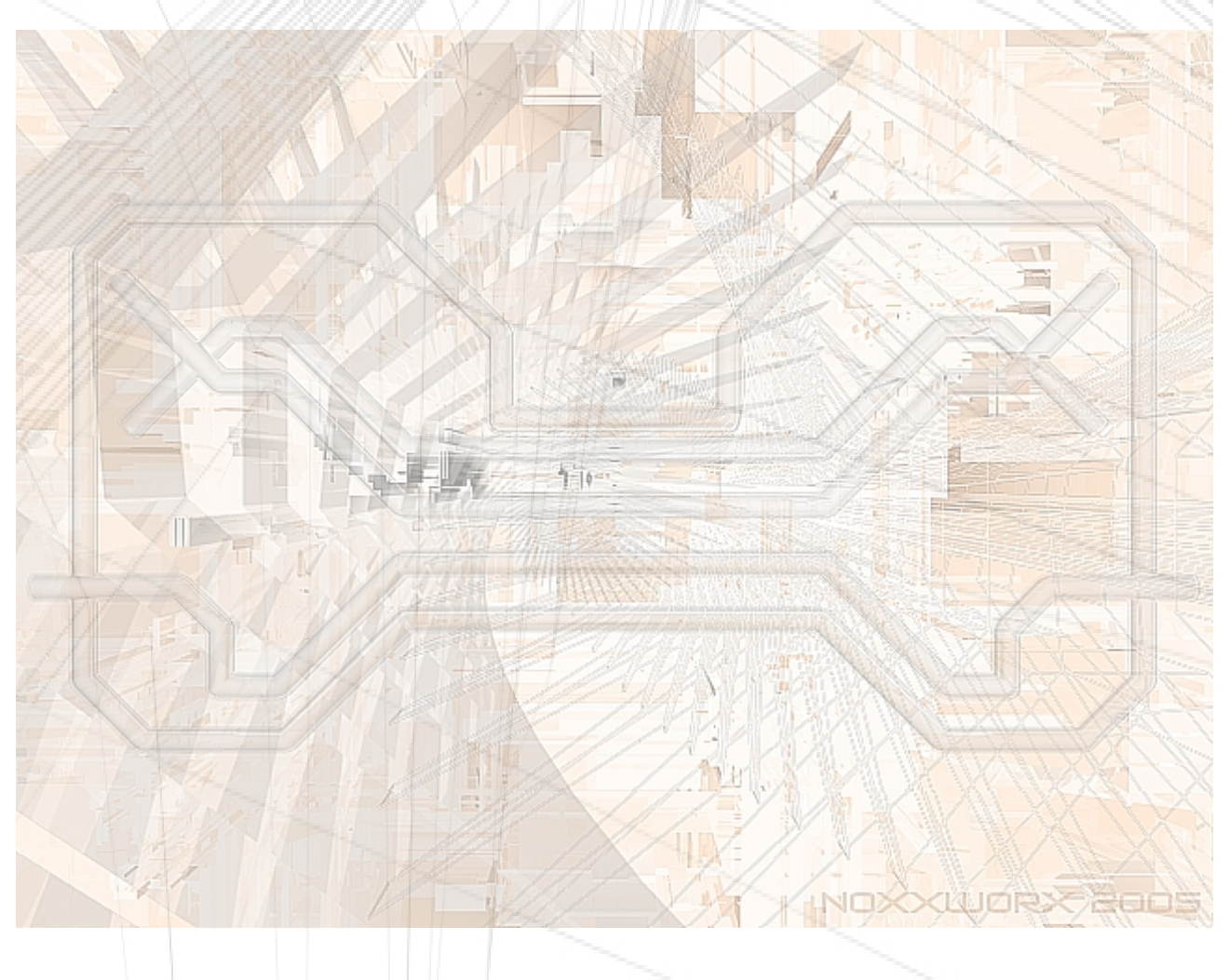

# 2. Allgemeines

### 2.1: Blender ?!

Blender ist ein Multifunktionales Open-Source 3D Programm. Lustige Bezeichnung, ich weiß, aber es passt meiner Meinung nach am besten. Blender hat eine Modeling-Oberfläche, eine eigene Renderengine, kann Animationen erstellen und man kann mit Blender auch eigene, kleine Spiele erstellen (eigene Game- Engine). Sowohl von der Handhabung als auch von der Qualität der Engine(s) kann sich Blender problemlos mit den (teuren) Standards (Maya, C4D, 3DSM, etc) messen. Blender ist meiner Meinung nach das ideale Programm um in das 3D-Design einzusteigen. Der größte Vorteil liegt natürlich auf der Hand: Blender ist kostenlos!

Um allerdings in Blender zurecht zu kommen muss man etwas geübt sein. Man könnte es als "Motto" bezeichnen: Eine Hand auf der Mouse, die andere auf der Tastatur. Viele Befehle lassen sich nur schwer über die Menüs finden. Da sind die Tastatur- Shortcuts schon einfacher, die wichtigsten hat man auch dank der (meist) logischen Belegung bald im Kopf.

Damit die (oft unverständlicherweise Verhasste) GUI leichter zu beherrschen ist, hier ein kleiner Crashkurs":

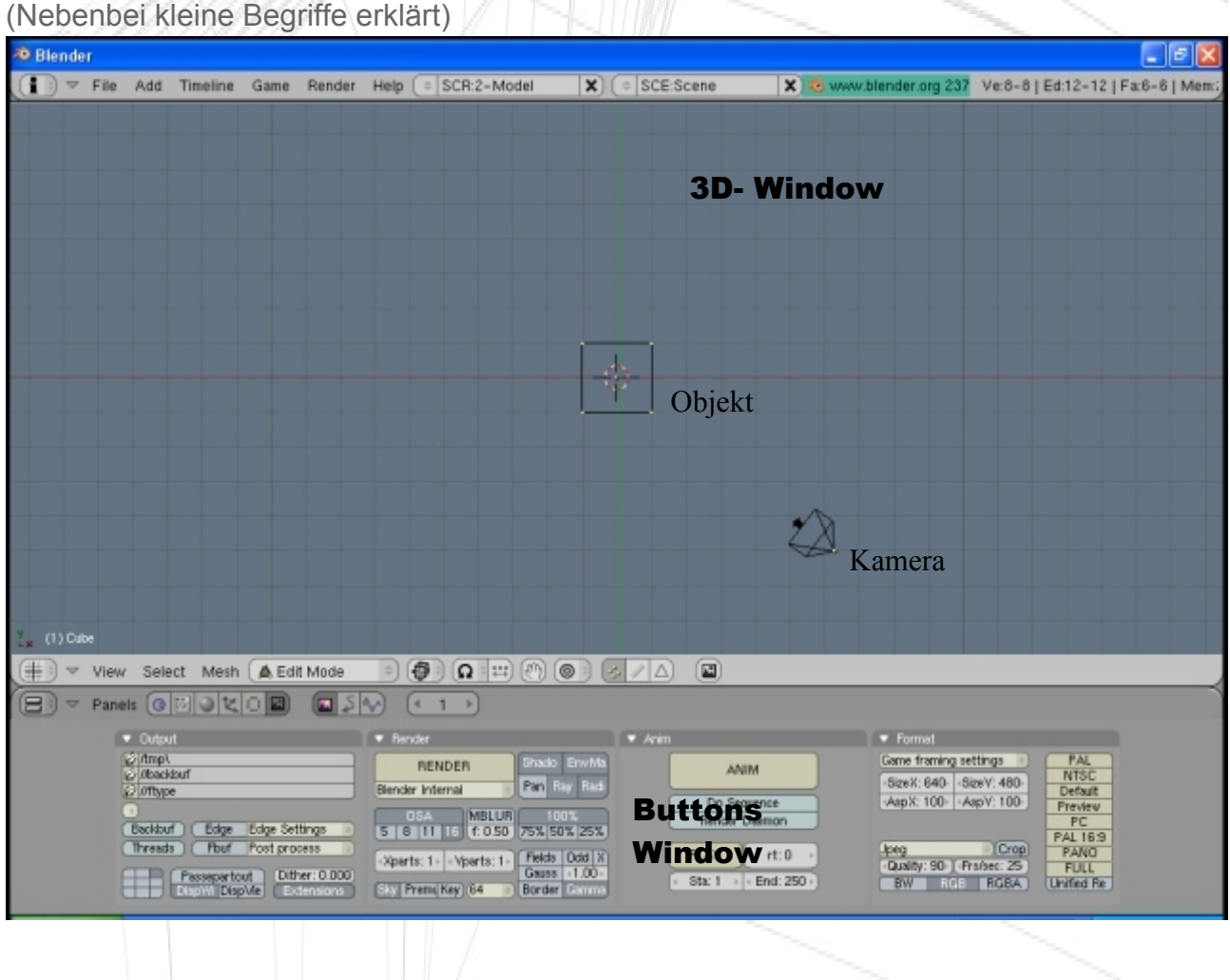

#### 2.2: Blender- GUI

Wenn man Blender das erste Mal startet, sieht man das:

Jetzt steht man natürlich da und weiß nicht, was man machen soll. Hier also die wichtigsten Bestandteile der GUI erklärt:

#### **1. 3 D Window**

Hier findet das Modeling statt. Ansichten können wie folgt gewechselt werden:

- NUM 1: Front View (Das Objekt wird "von vorne" gezeigt)
- NUM 3: Side View (Das Objekt wird "seitlich" gezeigt (rechte Seite))
- NUM 7: Top View (Das Objekt wird "von oben" gezeigt)
- NUM 0: Camera View (Das Objekt wird durch die Kamera angezeigt)

Mit NUM 4 und NUM 6 kann die Ansicht nach links bzw. nach rechts gedreht werden. Mit NUM 2 und NUM 8 kann die Ansicht nach unten bzw. oben gedreht werden.

Mit NUM 5 wird zwischen "Ortographic" und "Perspective" umgeschaltet. Im "Ortographic"-Modus sieht man alles in der gleichen Größe, egal wie weit es vom Betrachtungspunkt entfernt ist. Im "Perspective"- Modus sieht man alles durch eine Art Kamera (Objekte werden kleiner je weiter sie vom Betrachtungspunkt entfernt sind).

Mit TAB kann zwischen dem Edit Mode und dem Object Mode gewechselt werden. Im Edit Mode kann man das selektierte Objekt (beim Mesh) bearbeiten: Vertice verschieben, Vertice löschen, Extrude, etc. Auf die Begriffe kommen wir später zurück. Kurz gesagt: Der Edit Mode ist zum Bearbeiten eines einzelnen Objektes da.

Der Object Mode zeigt die Objekte als einzelnes an. Heißt: Hier könnt ihr ganze Objekte, die ihr evtl. vorher im Edit Mode bearbeitet habt, verschieben,duplizieren,vergrößern, etc. . Die Objekte werden dabei immer als ganzes verändert, nicht nur einzelne Bestandteile.

Dann gibt es abschließend noch die Layer, die ihr im Object mode sehen könnt:

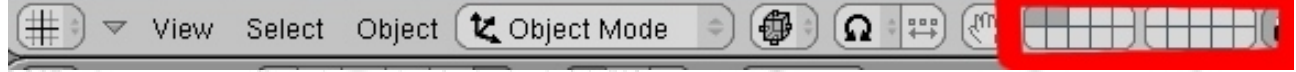

Diese Layer haben die selbe Funktion wie die Ebenen in GIMP oder Photoshop. Ihr könnt einzelne Objekte auf verschiedene Layer legen um z.B. einen besseren Überblick zu bekommen oder um Bilder ohne bestimmte Objekte zu Rendern. Das Ganze geschieht im Object Mode mit der taste M. Ihr könnt auch Objekte auf mehrere ebenen Legen, haltet dazu einfach die SHIFT-Taste gedrückt und wählt die Ebenen per Mausklick aus.

Generell ist noch zu sagen: Objekte oder Vertices müssen immer mit der RECHTEN Maustaste selektiert werden (schlecht für MAC User ;) ).

#### **2. Buttons Window**

Hier werden die Einstellungen für verschiedene Zwecke vorgenommen. Auf dem Screenshot sieht man den SCENE Bereich, der für das Rendern und Animieren zuständig ist. Insgesamt gibt es:

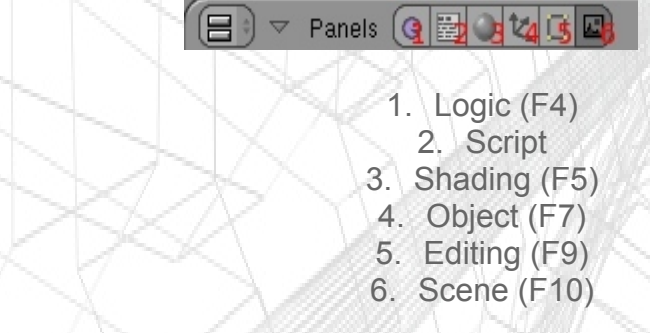

Zu den einzelnen Punkten (Bis auf Logic):

- Script: Erklärt sich im Prinzip schon selbst, hier könnt ihr Scripts für Spiele oder Animationen schreiben.
- Shading: Hier wird das Material für das gewählte Objekt und für die Umgebung (Hintergrund, Licht- Verhältnisse und Arten etc. ) festgelegt.
- Object: Einstellungen zum gewählten Object vornehmen (Nicht wichtig für dieses Tutorial)
- Editing: Verschiedene Tools zum verändern von Meshes und Anderen Objekten. Besonders im Edit Mode sehr effektiv ;)
- Scene: Wie eben schon gesagt, die verschiedenen Render Einstellungen für Animationen und Bilder.

Soviel zur GUI von Blender, ich hoffe ich hab es einigermaßen verständlich erklären können.

# 3. 'Add'; Objekte einbinden

### 3.1: Mesh- Objekte

Jetzt ist nach der Theorie die Praxis dran. ;)

Natürlich kann man nicht nur mit dem von Blender vorgefertigten Würfel arbeiten. Die Mesh- Abteilung (Meshes sind Objekte mit Vertices, die man einzeln verschieben kann) wartet mit 10 wählbaren Objekten auf: Plane, Cube, Circle, UV-Sphere, Icosphere, Cylinder, Tube, Cone, Grid und Monkey (wobei letztes eher ein kleiner Scherz der Entwickler ist).

Wieder die einzelnen Punkte erklärt:

- Plane: Viereck, nicht 3- Dimensional (Nur eine Fläche mit vier Vertices), Quadratisch, "gefüllt"
- Cube: Erstellt einen Würfel (8 Vertices)
- Circle: Erstellt einen Kreis mit der vorgegebenen Anzahl an Vertices, "leer"
	- UV-Sphere: Erstellt eine Kugel mit der angegebenen Anzahl an Kreisen und "Stufen"
- Icosphere: Erstellt eine aus Dreiecken bestehende Kugel
- Cylinder: Erstellt einen Zylinder, rundherum "gefüllt"
- Tube: Erstellt eine Röhre, nur Mantel "gefüllt"
- Cone: Erstellt einen Kegel mit der vorgegeben Anzahl an Vertices
- Grid: Erstellt ein Gitternetz aus Vertices, "gefüllt"
- Monkey: Erstellt Suzanne

Diese Objekte können durch das drücken der LEERTASTE und das anschließende auswählen von ADD und MESH eingefügt werden. Dabei werden die Objekte immer so eingefügt, das die Größte, gerade Fläche immer in Richtung des Blickwinkels zeigt. Wenn ihr also im "Side View" ein "Plane" erstellt, ist im "Front View" nur eine Linie zu sehen.

Was bedeutet denn nun "gefüllt" und "leer"?

Ganz einfach. "Gefüllt" bedeutet, das das Objekt beim späteren Rendern zu sehen ist. Der Kreis besteht, nachdem er Eingebunden wurde, nur aus Vertices und einer Aussenlinie. Das Objekt ist beim Rendern aber nicht sichtbar.

Abhilfe schafft hier die Taste F, sie verbindet Vertices miteinander und füllt ggf. den Bereich zwischen ihnen (mind. 3 selektierte Vertices notwendig). Schwierig wird es dann aber beim verbinden von mehr als 4 Vertices, es passiert schlicht und einfach gar nix. Wenn wir also unseren Kreis sichtbar machen wollen, müssen wir SHIFT + F drücken, wenn alle Vertices markiert sind.

Ihr könnt übrigens die Vertices auf eine sehr schnelle Art und weise Verbinden: Drückt einfach B und schon könnt ihr einen Rahmen um euren Kreis ziehen -> alle Vertices selektiert (Achtung: Hier gilt die "Rechte Maustaste"- Regelung nicht, ihr müsst die Linke benutzen (gedrückt halten)!). Wenn ihr jetzt auf F12 drückt (Startet das Render- Fenster) dürfte das Bild in etwa so aussehen:

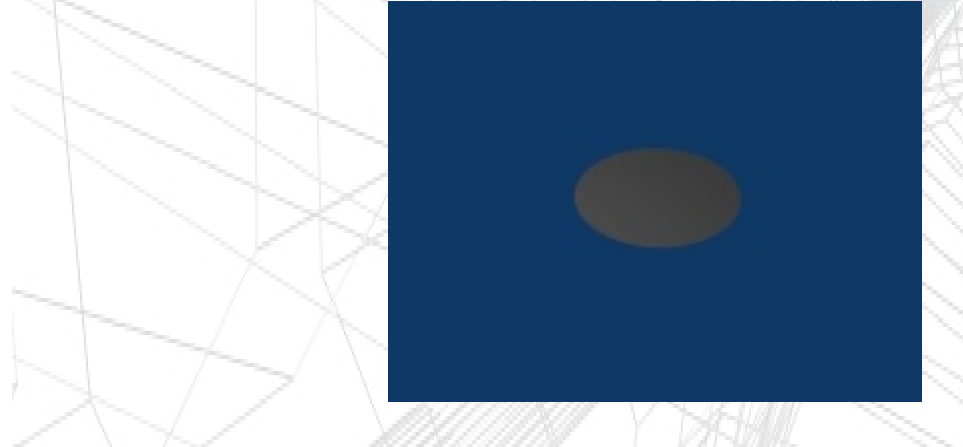

Gut, soweit dürfte es hoffentlich nicht schwer gewesen zu sein. Also zum nächsten Punkt: Euch ist doch sicherlich schon dieses Fadenkreuz aufgefallen, das immer dort hin wechselt, wo ihr mit der Linken Maustaste geklickt habt. Das ist sozusagen der Punkt, an dem die Mitte der neu eingefügten Objekte sein wird. Wenn ihr den Cursor an eine andere Stelle setzt und dann ein neues Objekt einfügt, wird sein Zentrum (Center) an dieser Stelle liegen, heißt: Das Objekt wird an dieser Stelle eingebunden.

So viel zu den Meshes!

#### 3.2: Meta- Objekte

Ich finde Metas sind eine schöne Spielerei, von daher werden sie hier auch erwähnt. ;) Wenn ihr LEERTASTE, ADD, Meta, Meta Ball klickt, wird eine scheinbar normale Kugel eingefügt.

Bemerkung: Ihr müsst, bevor ihr ein Objekt von einer anderen "Art" einfügen könnt, in den Object Mode (Tab) wechseln.

Diese Kugel sieht anders aus als die Mesh- Verwandschaft, keine Vertices. Braucht man auch nicht. Wenn ihr das ganze noch einmal macht und einen zweiten Meta – Ball einfügt, werdet ihr sehen warum.

Drückt, nachdem er eingefügt wurde, einfach G um ihn zu bewegen. Setzt ihn so ab (Linke Maustaste), dass sich die beiden grünen Kreise noch berühren. Ihr werdet sehen, dass die Beiden Kugeln miteinander Verschmelzen. Gerendert (F12) müsste das ganze dann in etwas so aussehen:

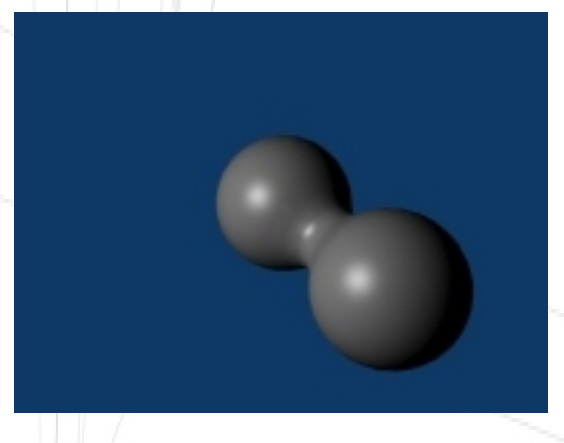

© NoxXWorX http://www.noxxworx.de

Das verschieben mit G ist übrigens allgemein anwendbar, für alle Objekte, sowohl im Object als auch im Edit Mode.

Noch eine kleine Anmerkung: Meta und Mesh lassen sich nicht zu einem Objekt verbinden. Meshes können nur mit Meshes verbunden werden und Metas nur mit Metas. Allerdings lassen sich die anderen Meta Objekte untereinander verbinden (also auch Meta Cube, Meta Plane etc. ).

Und nun zum letzten Punkt in diesem Kapitel:

### 33. TEXT

Wer sich das ADD- Menü schon angesehen hat, hat sicherlich auch den Text- Eintrag gefunden. Natürlich kann auch Text eingefügt werden, er kann sogar dreidimensional dargestellt werden. Klickt einfach mal auf "Text" im ADD Menü und gebt irgend etwas ein. Um die Eingabe zu beenden, drückt einfach TAB, um in den Object Mode zurückzukehren.

Wechselt dann im Buttons Window in das Edit Fenster (F9). Das ganze müsste dann wie folgt aussehen:

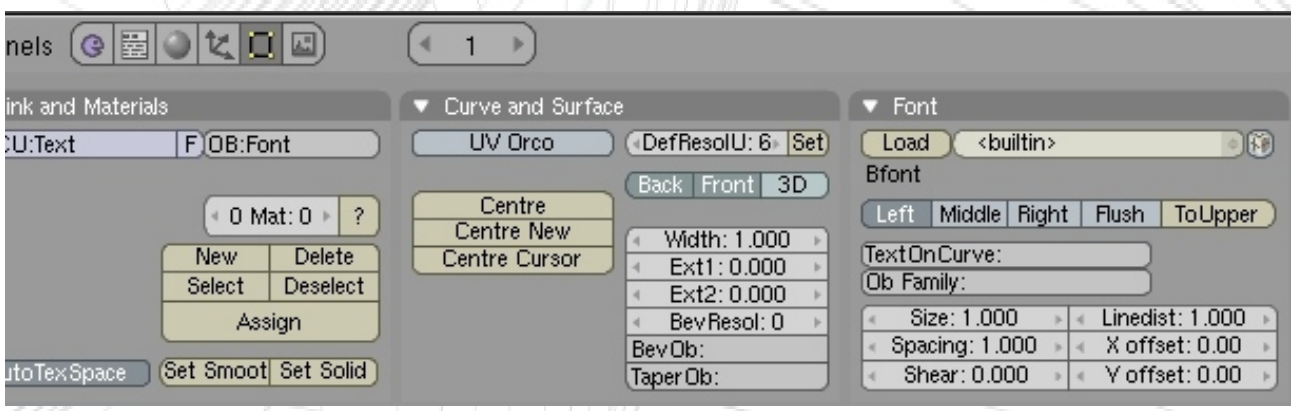

Für uns interessant sind das mittlere und das rechte Fenster (Curve and Surface & Font). Selektiert den eben geschriebenen Text mit der Rechten Maustaste und Stellt den wert "Ext1:" mit einem klick auf den rechten Pfeil auf 0.100 .

"Ext2:" solltet ihr auf 0.050 oder höher stellen.

Wenn ihr jetzt Rendert (F12) müsste das ganze in etwas so aussehen:

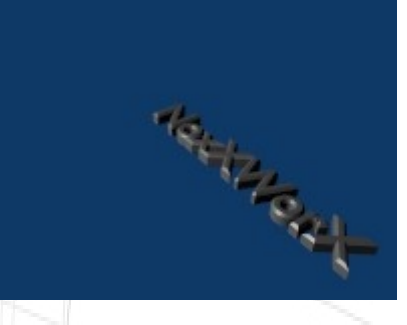

Wenden wir uns jetzt dem Font- Fenster zu. Wenn ihr auf "Load" klickt und in euren Font-Ordner (Bei Windows Standardmäßig C:\Windows\Fonts) könnt ihr die Schriftart auch noch verändern.

Und so endet auch dieser Abschnitt, als nächstes geht's den Meshes an die Vertices! ;)

# VERTICES 4.1: Extrude

Extrude ist eine gute Möglichkeit, um Objekte an bestimmten stellen zu vergrößern. Fügt einfach mal einen MESH- CUBE ein und selektiert mit Hilfe von B die Vertices auf der rechten Seite. Das ganze dürfte dann so aussehen:

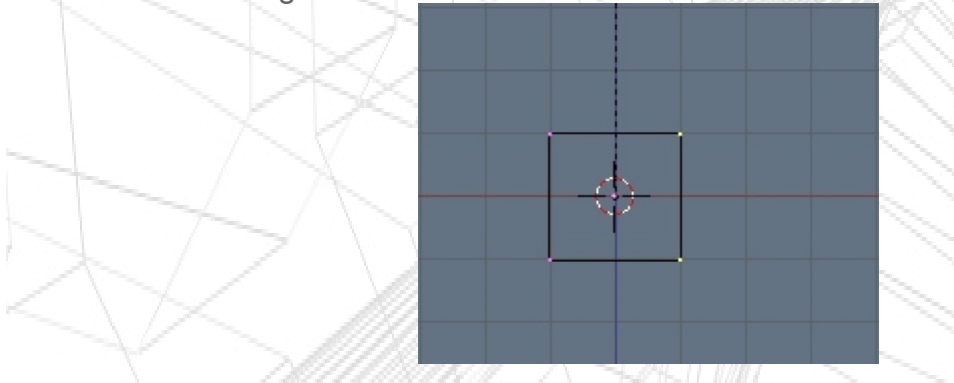

Wenn ihr jetzt E und danach einfach die LINKE MAUSTASTE drückt, könnt ihr sehen, das sich die Vertices bewegen lassen und immer noch mit den ursprünglichen verbunden sind:

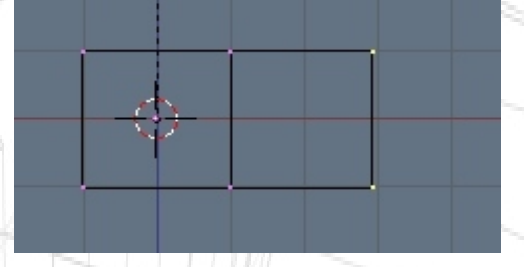

Extrude ist eine sehr sinnvolle Lösung für größere Objekte die nicht aus mehr als einem mesh bestehen sollen. Beispiel:

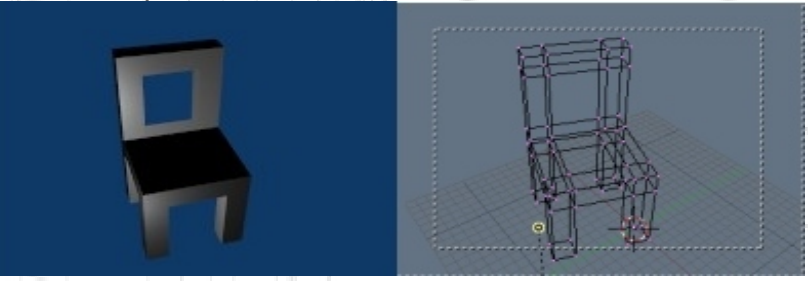

Anmerkung: Extrude funktioniert nur im Edit Mode.

# 4.2: Kopieren

Da Blender allgemein nichts von den Standard- Tastaturkürzeln übernommen hat, gibt es natürlich bei "STRG + C" und "STRG + V" nicht die gewünschte Lösung. Bei Blender müssen die Selektierten Objekte/Vertices direkt kopiert und an einer anderen Stelle abgesetzt werden. Das geht folgendermaßen (im Edit und im Object Mode gleich): SHIFT + D.

Im Object Mode wird alles selektierte Dupliziert und sofort beweglich, ihr müsst es nicht erst noch auswählen. Im Edit mode werden alle selektierten Vertices Dupliziert und vom mesh gelöst, ihr habt also keine Verbindung mehr wie bei Extrude.

Apropos Gelöst, damit wären wir beim nächsten Thema:

### 4.3: LoEsch – Optionen

Natürlich will man nicht nur etwas erstellen, sondern auch etwas löschen. Ganze Objekte oder einzelne Vertices oder Bestandteile.. kein Problem. Aber es geht noch mehr: Man kann die Verbindung zwischen 2 Vertices löschen und man kann die "Füllung" löschen. Das ganze funktioniert mit der Taste ENTF oder X.

Folgende Funktionen stehen dabei zur Verfügung: Vertices, Edges, Faces, All, Edges + Faces, Only Faces.

Zur Erklärung:

- Vertices: Löscht die markierten Vertices und deren Verbindung zum Rest des Models (Standard- Variante)
- Edges: Löscht die Verbindung zwischen 2 oder mehr Vertices
- Faces: Löscht die "Füllung" zwischen 3 oder mehr Vertices
- All: Löscht unabhängig von der Selektion alles, was im aktivierten Edit- Fenster ist
- Edges + Faces: Löscht die Verbindung und die Füllung zwischen 2 bzw. 3 Vertices
- Only Faces: Löscht die Füllung des selektierten Bereiches

Sieht zwar alles ziemlich gleich aus, aber es sind meistens Kleine Unterschiede zwischen den einzelnen Methoden. Ausprobieren! ;)

© NoxXWorX http://www.noxxworx.de

# 5. Es werde Licht

#### 5.1: Beleuchtungsmoeglichkeiten

Ohne Licht wäre ein Rendering mehr oder weniger Schwarz. Aber das heißt ja nicht das es immer nur eine Beleuchtungsmöglichkeit geben muss. Blender bietet ganze fünf von ihnen: Lamp, Area, Spot, Sun und Hemi.

Wie immer eine Kleine Erklärung:

- Lamp: Die Standard Beleuchtung in Blender. Beleuchtet alles um Sie herum, mehr oder weniger Stark
	- Area: Beleuchtet in einem bestimmten Radius alles, was, je nach Einstellung in einem Liegt (z.B. über der Lichtquelle)
- Spot: Eigentlich schon aus dem Film bekannt, beleuchtet einen bestimmten Bereich mit einem Lichtkegel, wird oft zum erzeugen von Schatten benutzt
- Sun: Wie der Name schon sagt, die sonne. Beleuchtet alles relativ hell, entfernte Objekte weniger stark
- Hemi: Beleuchtet alles rundherum, kein Wirkungsradius, jedoch abhängig von "Einstellung" der Beleuchtungsseite.

Ein Paar Beispielbilder, damit man sich das ganze besser vorstellen kann...

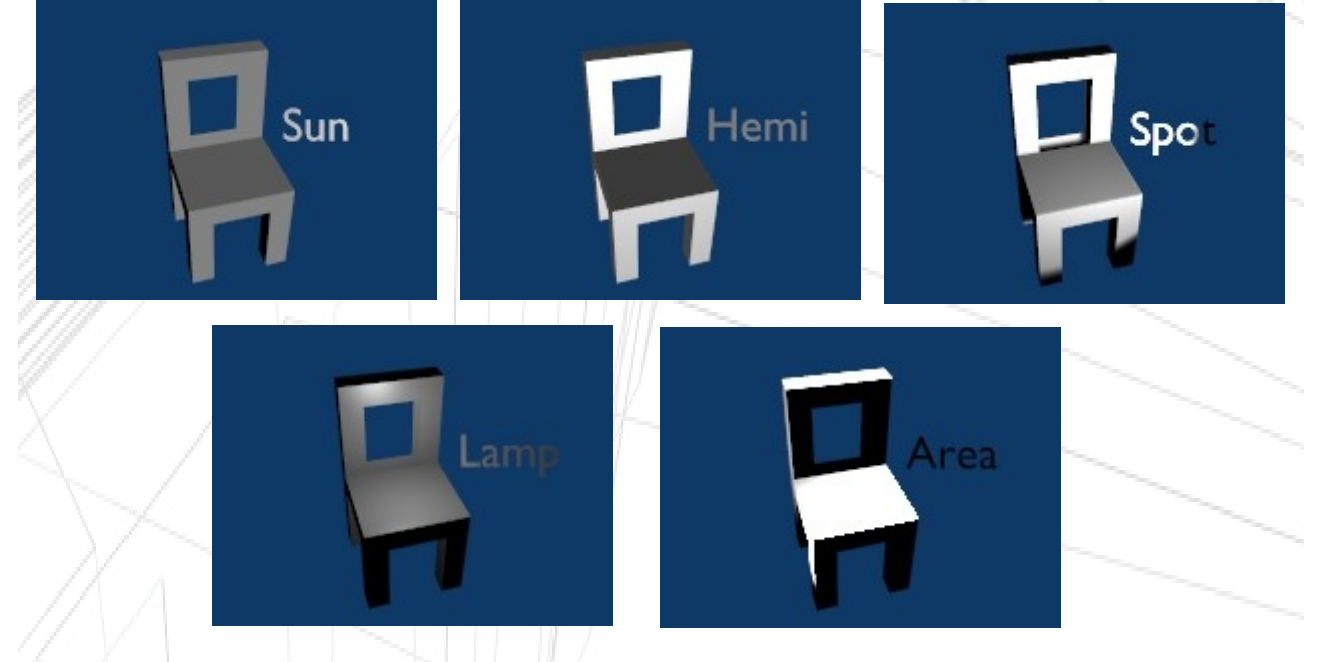

Nun wenden wir das ganze mal in der Praxis an!

Öffnet eine neue Datei und selektiert die Lichtquelle (LAMP). Wechselt im Buttons- Window zu den Shaders (F5).

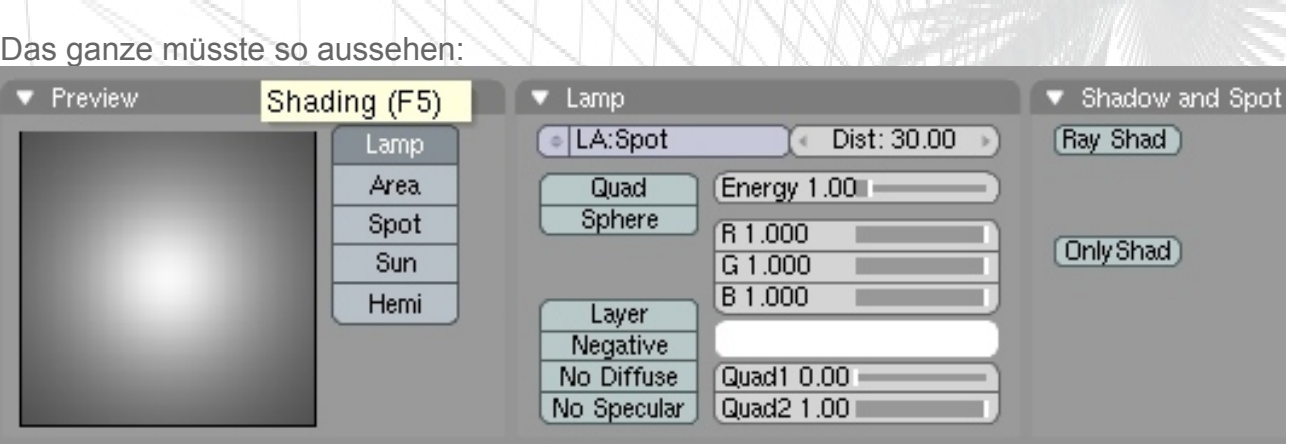

Was für uns hier interessant ist, sind vor allem die Buttons im Preview Fenster. Wie ihr euch sicher denken könnt, müsst ihr hier nur auf einen klicken um die Einstellung der Lichtquelle zu verändern. Und genau das macht ihr jetzt auch, und zwar auf "SPOT". Wenn ihr jetzt Rendert, sieht's in etwa so aus:

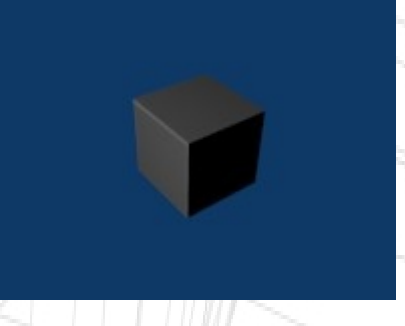

Nicht wirklich effektvoll, da man kaum einen Unterschied sieht. Also stellen wir den "Energy" Regler im "LAMP"- Fenster einmal auf 4. Das könnt ihr entweder machen indem ihr den Regler bewegt bis er ungefähr auf 4 steht oder ihr klickt auf die Zahl und tippt den Wert via Tastatur ein.

Anmerkung: Die Werteingabe funktioniert bei allen Reglerfeldern. ;)

Wenn ihr jetzt Rendert sieht das ganze schon besser beleuchtet aus... aber eins stört: Oben wird ja auch noch drauf gestrahlt. Das muss geändert werden. Dazu wechselt ihr in den Side- View (NUM 3), selektiert den SPOT (falls er es nicht schon ist) und bewegt ihn weiter nach unten. Gut, jetzt wird oben nicht mehr beleuchtet. Das dumme ist: an der Seite auch nicht!

Um das zu ändern drückt ihr R und bewegt die Maus bis der lange "Strich", der vom Spot ausgeht, eine möglichst gerade Horizontale Linie erreicht hat. Am besten durch den META Cube durch.

© NoxXWorX http://www.noxxworx.de

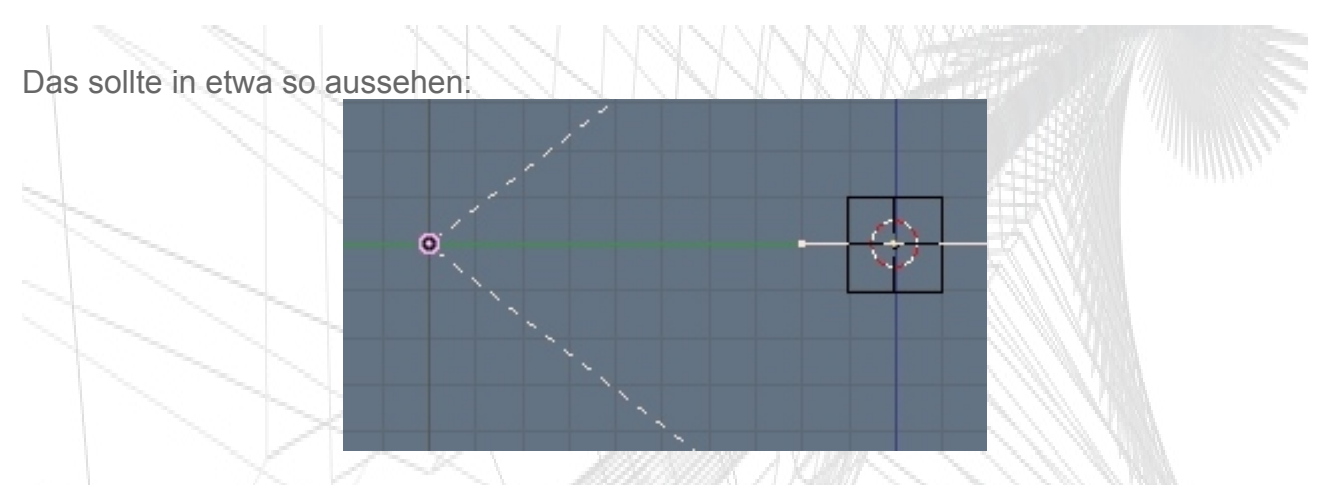

Anmerkung: R Bedeutet "Rotate", und das ist ebenfalls auf alle Objekte anwendbar, sowohl im Object- als auch im Edit Mode. Dabei wird immer die aktuelle Auswahl gedreht. Im Edit Mode geschieht dies durch die Mitte der Selektierten Punkte, im Object mode durch das Zentrum des Objektes.

Und da wir schon mal bei den Shadern sind, geht's damit auch gleich weiter!

# 6. Materialien/Shader

#### 6.1: Farben, Glanz

Jetzt kommt eine sehr spaßige Angelegenheit. Ihr wisst jetzt zwar, wie man Objekte erstellt, wie man sie verändert, wie man sie löscht und wie man sie beleuchtet, aber was ist mit dem Aussehen?

Zumindest einen Teil des wirklich umfangreichen Shader- Menüs werde ich mal versuchen zu erklären. Also, frisch ans Werk!

Öffnet eine Neue Datei, markiert den Cube und löscht ihn. Jetzt erstellt einen neuen und wechselt zurück in den Object Modus (Was das gebracht hat? Übung ;) ). Der Cube müsste jetzt markiert sein, falls nicht, macht es einfach. Wechselt dann wieder zu den Shaders im Button Window (F5). Das müsste jetzt in etwas so aussehen:

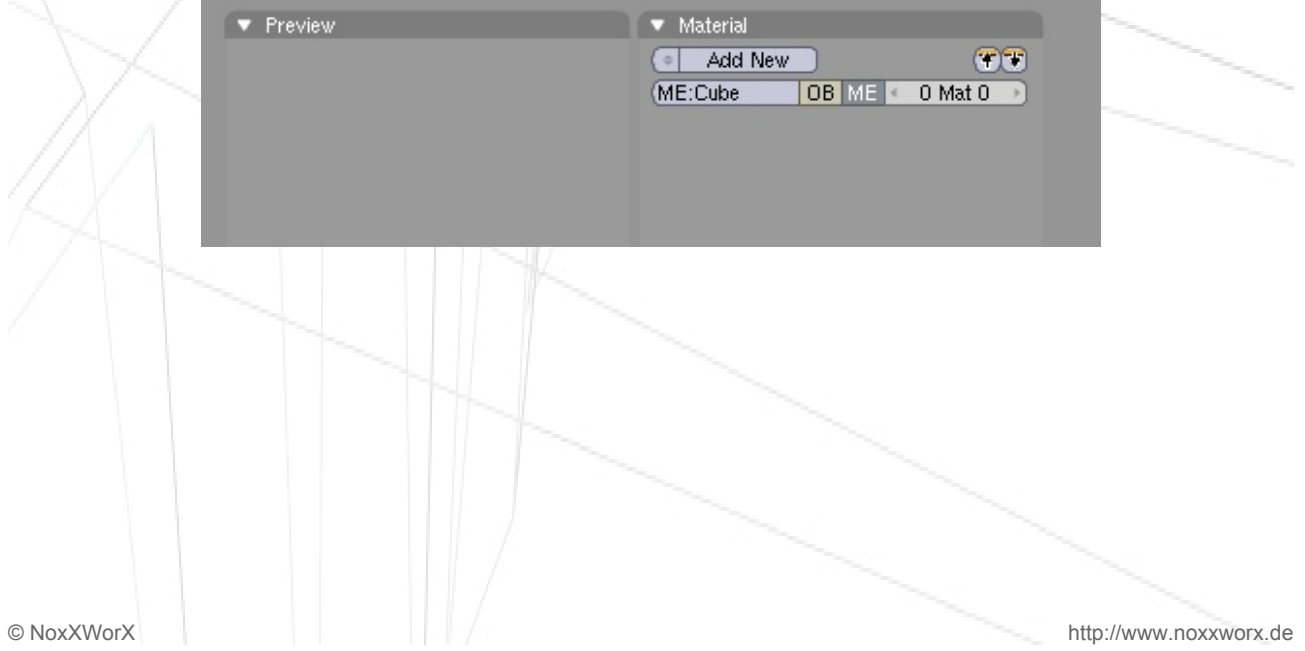

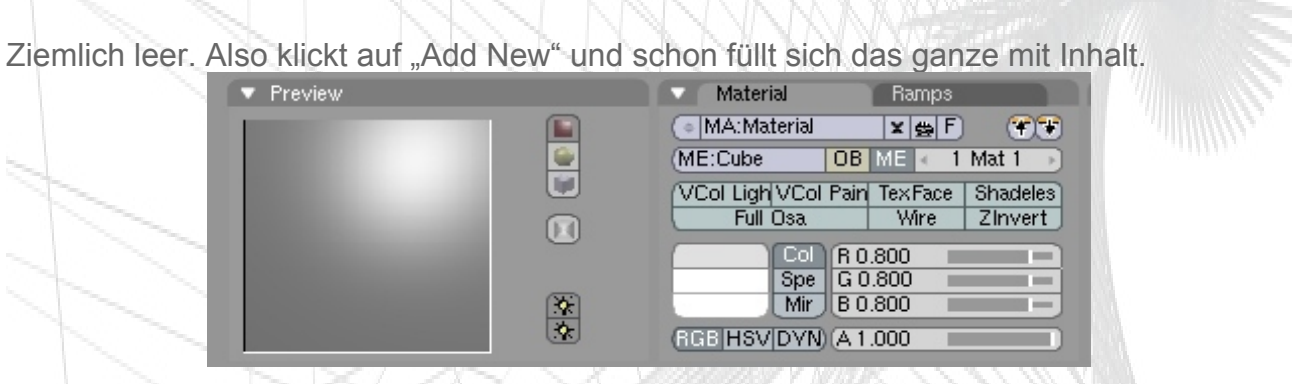

Diese zwei Fenster sind fürs erste wichtig. Man sieht dort viele relativ viele Optionen Die wichtigsten für dieses Tutorial: Shadeless, Wire, Col. Kurz erklärt:

- Shadeless: Wie ihr seht, ist das kleine Fenster bei "Preview" etwas... beleuchtet. Shadeless Bewirkt, das dieser Beleuchtungseffekt ausbleibt und das Objekt unabhängig von einer Lichtquelle in seiner Farbe dargestellt wird. Siehe auch Beispiel unten.
	- Wire: Stellt das Objekt nicht als "gefüllt" dar, sondern Zeigt nur die einzelnen Vertice- Verbindungen (Edges). Achtung: Wire ist nicht lichtdurchlässig!
	- Col: Stellt die Hauptfarbe des Meshes standardmäßig Grau.

#### Hier ein paar Beispiele:

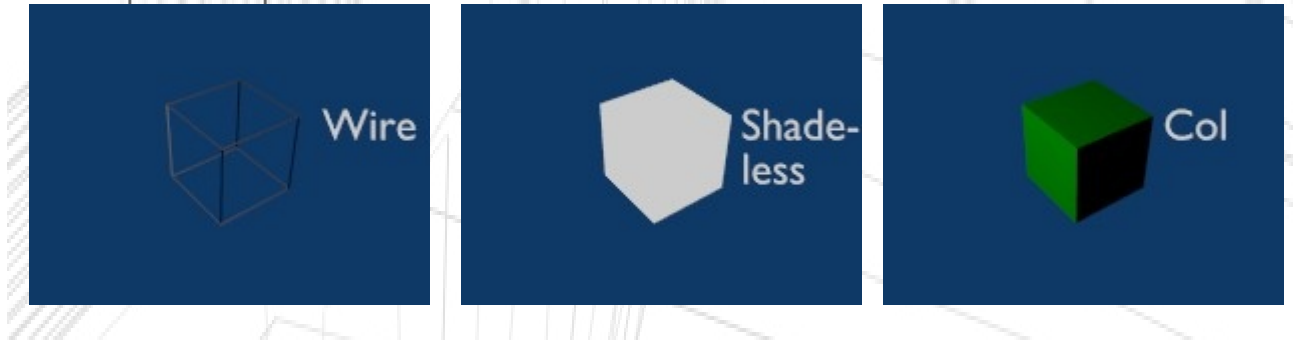

Gut, das ganze sieht schon mal sehr schön aus. Jetzt könntet ihr lauter bunte Blöcke machen. ABER: Ihr müsst bedenken das jeder Cube sein eigenes Material braucht, wenn jeder eine andere Farbe haben soll.

Das heißt so viel wie: Wenn ihr 2 Würfel habt und beide das gleiche Material haben, werden beide auch gleichzeitig geändert. Wenn ihr ein neues Material einfügen wollt, klickt auf den Doppelpfeil neben MA:Material (während ihr den 2. Cube markiert habt) und wählt "ADD NEW". Achtung: Das Material gilt nur für Objekte, ihr könnt also nur einzelnen Objekten im Object- Mode verschiedene Materialien geben.

Und als nächstes befassen wir uns damit:

### 6.2: Alpha, Mirror

Alpha ist in diesem Fall kein Winkel, sondern eine Bezeichnung für die Transparenz eines Objektes. Das Mirror Spiegel heißt, muss ich nicht extra erklären, oder? Gut, dann machen wir mal weiter.

Erstellt in einer neuen Datei einen Mesh- Cube oder nehmt den vorgefertigten. Selektiert ihn dann im Object Mode und wählt die Shader Buttons aus (F5 oder der rote Kreis im Buttons- Window).

Gebt dem Cube eine Farbe nach eurer Wahl (ich werde für das Beispiel hier grün nehmen).

Ihr seht unten im "Material Fenster" neben den Buttons "RGB", "HSV" und "DYN" einen Regler "A". A bedeutet Alpha. Je tiefer ihr diesen Regler stellt, umso durchsichtiger wird er. Stellt den Regler nun auf 0.250. Das Ergebnis dürfte so aussehen:

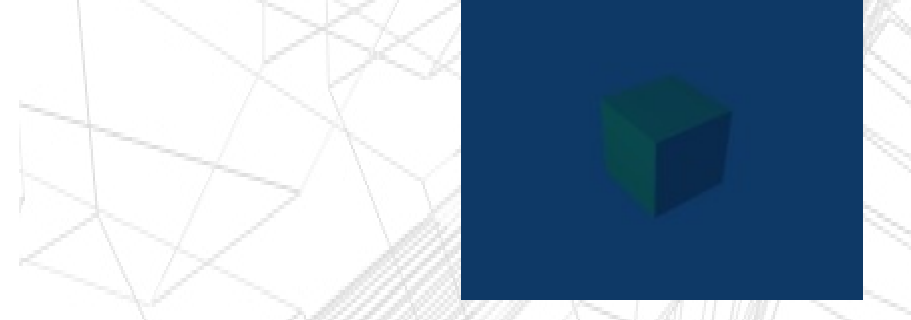

Gut um z.B. Fenster eines Hauses zu Machen. Aber kommen wir zu etwas... sagen wir.. Schönerem: Spiegelungen.

Stellt den Regler von A wieder auf 1.0 und seht euch das 3. Fenster von Links an:

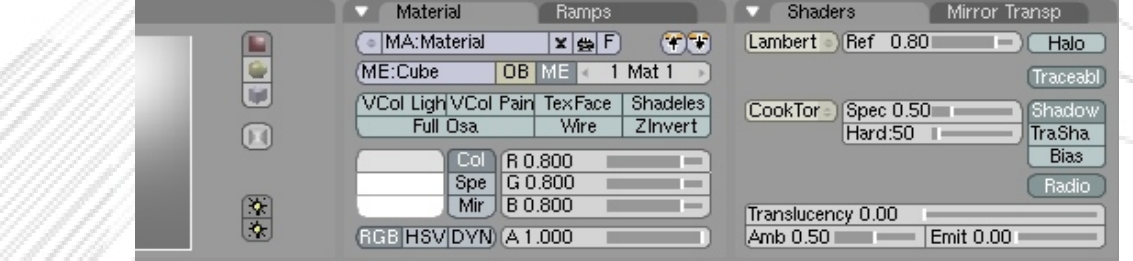

Oben ist ein Reiter "Mirror Transp". Klickt darauf!

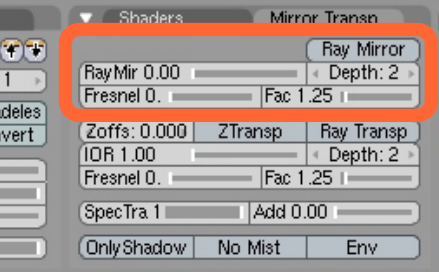

Für die Spiegelungen braucht ihr nur oberen Eintrag

Aktiviert die Schaltfläche "Ray Mirror" und stellt den Regler "Ray Mir" ganz nach oben. Das Viereck (Preview Window) müsste vollständig durchsichtig werden.

Je höher dieser wert liegt, desto höher ist die Reflexion.

Darunter ist ein Regler mit dem namen "Fresnel". Je höher ihr diesen Wert stellt, desto "undurchsichtiger" wird das Material wieder. Wenn der Wert zu hoch ist, ist die Reflexion weg.

Stellt den wert auf ungefähr 1.9 . Nach dem Rendern müsste das ganze dann so aussehen:

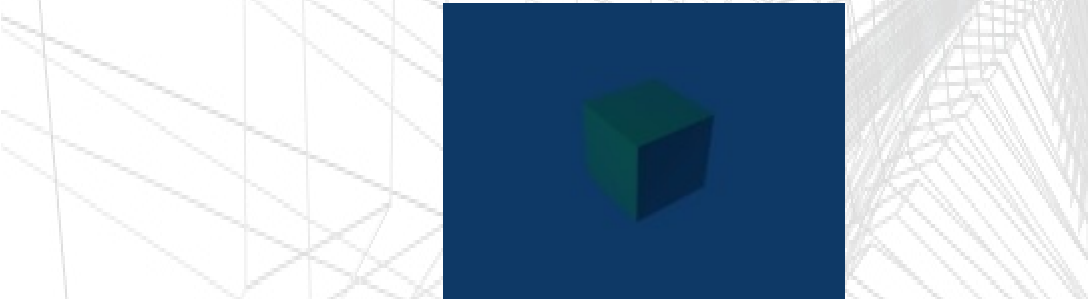

Nicht wirklich toll oder? Sieht irgendwie so aus wie das Alpha- Bild von eben. Das liegt daran das der Würfel nichts zum Reflektieren hat. Also basteln wir einen kleinen Würfel Haufen Wechselt dazu in den Top- View und Dupliziert den Würfel bis ihr so ein Muster habt:

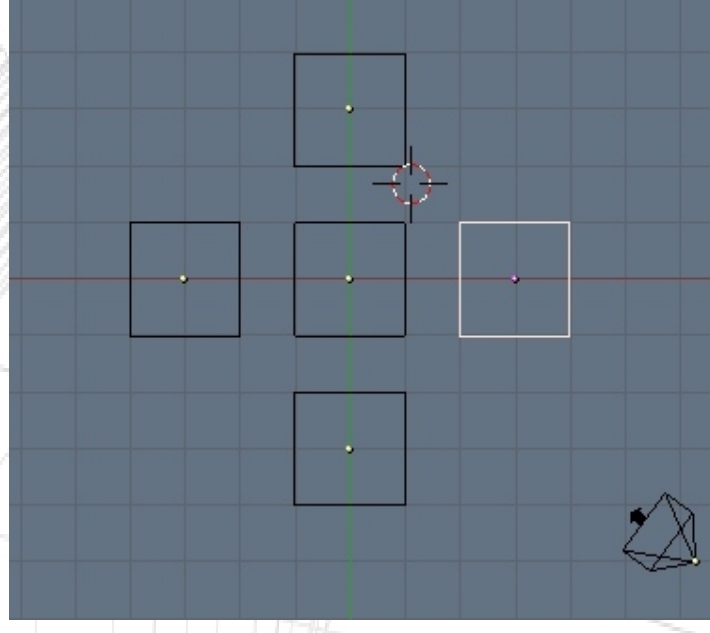

Ein Kleiner Tipp am Rande, den ich bis jetzt... sagen wir... vergessen hab: wenn ihr, nachdem ihr den Duplizieren- Befehl ausgeführt habt, STRG gedrückt haltet, bewegen sich die Objekte/ Vertices immer Kästchen weise Das funktioniert auch bei R (Jeweils 5° pro schritt) und G (gleiches wie beim Duplizieren).

So, wenn ihr das dann gemacht habt, wählt wieder den mittleren Cube aus und wechselt in den Side– View. Auch hier Dupliziert ihr wieder, jeweils eins nach oben und eins nach unten. Dann müsst ihr nur noch rendern.

Euer Bild sollte dem hier ähneln:

Und siehe da: Es spiegelt.

Falls nicht: Bei den Image Buttons in der Mitte (Render) den RAY Button aktivieren.

# 7.Mesh Tools

#### 7.1: Subdivide, Rem. Doubles, Smooth

So, nun haben wir genug mit den Standard Formen gearbeitet. Ab jetzt wird's Kreativ!

Wie wäre es zum Beispiel mit einem abgerundeten Würfel oder einer ganzen kette von ihnen? Mit den Mesh Tools ist das im gröbsten kein Problem.

Erstellt eine neue Datei und selektiert den Cube der erzeugt wird. Wechselt in den Edit Mode und drückt F9 für die Editing Tools im Buttons Window.

Das ganze sieht dann so aus:

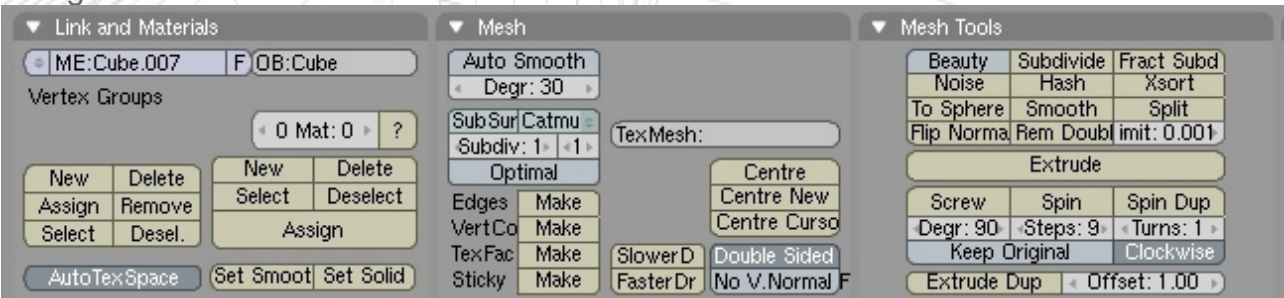

Es gibt noch ein weiteres Fenster (Mesh Tools 1) aber das ist nicht weiter wichtig für dieses Tutorial.

Gut hier sind sehr viele Buttons. Die, die wir brauchen, werden wie immer Genannt: Set Smoot(h), Auto Smooth, Centre, Centre New, Centre Cursor, Subdivide, Fract Subd, Smooth, Rem Doubl, Spin .

Beschreibungen:

- Set Smoot(h): Einige Objekte (wie UV- Spheres) bestehen aus vielen "Platten". Das heißt, sie werden später beim Rendering etwas eckig und kantig. SetSmooth verhindert das und glättet die Kanten bis zu einem bestimmten Wert, sodass ein schönes Rundes Gebilde entsteht
	- Auto Smooth: Wenn Set Smooth nicht mehr ausreicht, hilft Auto Smooth noch etwas nach
	- Centre: Objekte die im Object Mode verschoben werden, werden nicht zusammen mit ihrem Zentrum verschoben. Das kann manchmal zu Problemen beim Drehen oder anderem kommen. Centre Platziert die Objekte wieder auf ihrem ursprünglichen Zentrum
- Centre New: Bei manchen Objekten passt es aber ganz und gar nicht, wenn sie wieder an ihre Ursprungsstelle zurückgesetzt werden. Also kann man ihnen ein neues Zentrum geben, das dann wieder in der Mitte des Objektes ist.
- Centre Cursor: An der stelle, an der das Fadenkreuz ist, wird das neue Zentrum für das Objekt gesetzt.
- Subdivide: Das Objekt wird mit zusätzlichen Vertices ausgestattet. Genauer gesagt kommt zwischen jedes Vertice- Paar 1 neuer. Vorsicht: Zu viele Vertices fressen Rechenleistung, Verlangsamen den Render- Prozess und Lassen im schlimmsten Fall Blender abstürzen. Macht nur so viele wie ihr braucht!
- Fract. Subdivide: Eine erweiterte Form des Subdivide, hier wird etwas "Unruhe" hineingebracht.
- Smooth: Gleicher Effekt wie bei Set Smooth und Auto Smooth, nur werden hier pro klick die Vertices näher zusammengeführt, ein "Smooth" Effekt entsteht.
- Rem. Doubles: Ein kleiner weg das oben genannte Problem zu beheben. Mit diesem Befehl werden, z.B. bei 2 übereinandergelegten Objekten, die doppelten Vertices entfernt und die stellen automatisch verknüpft.
- Spin: Extrudiert die Selektierten Meshes und lässt sie mit den Vorgaben um das Zentrum "Kreisen".

Wie immer, Beispiele:

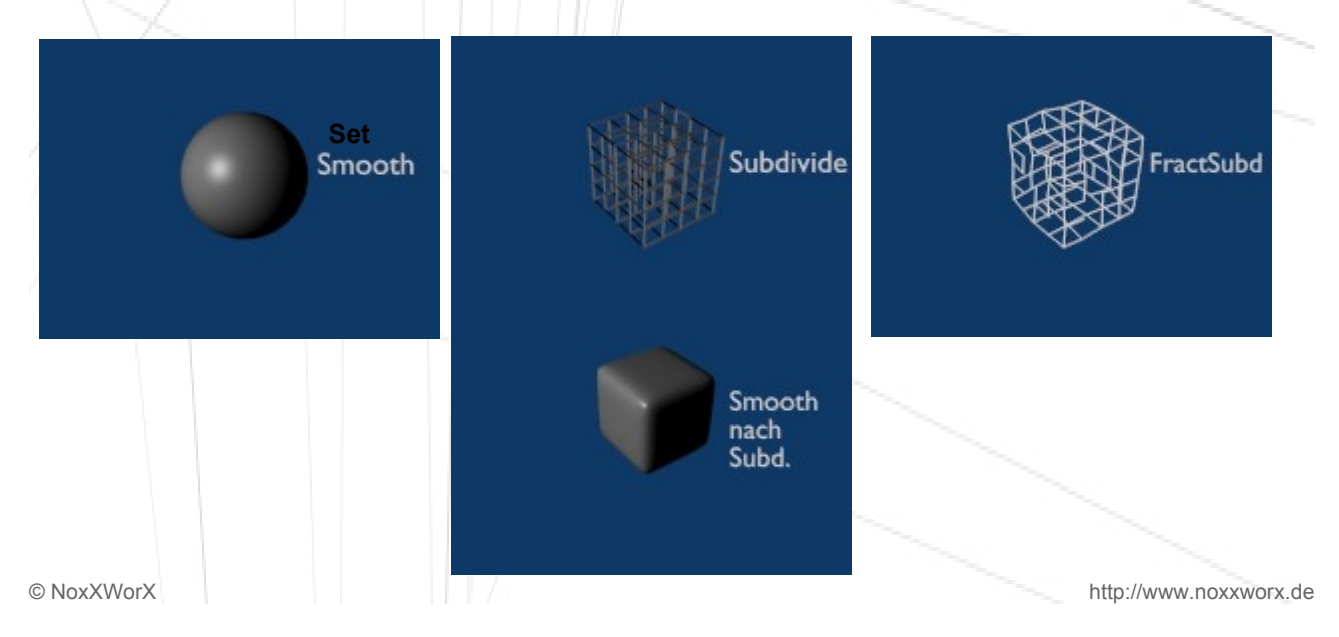

Und wie immer wieder etwas Praxis:

Erstellt einen Cube mit Farbe und Spiegelung, wechselt in den Edit Mode und selektiert alle Vertices mit B. Wechselt dann zu den Edit- Buttons und drückt 4 mal auf Subdivide. Das Ergebnis sollte so aussehen:

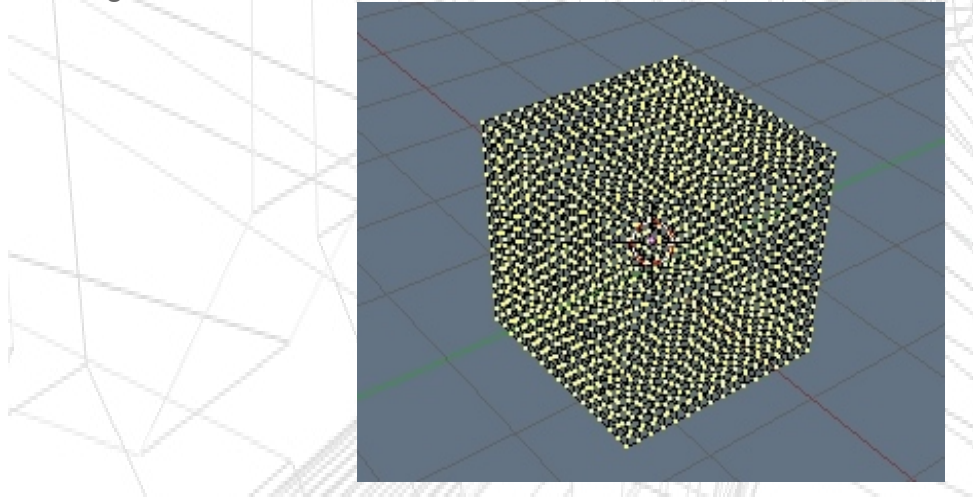

Klickt jetzt mind. 20 mal auf "Smooth" bei den Mesh- Tools. Ihr werdet sehen wie sich die Vertices an den ecken aufeinander zu bewegen. Gerendert sieht das ganze so aus:

Das Teil hat jetzt aber noch ein paar kantige ecken. Also klickt ihr bei "Link and Materials" auf "Set Smooth" und Rendert nochmal. Schon Besser.

Erinnert ihr euch noch an das erste Spiegel Modell von eben? Macht das jetzt nochmal und Rendert erneut, der Effekt ist um einiges schöner:

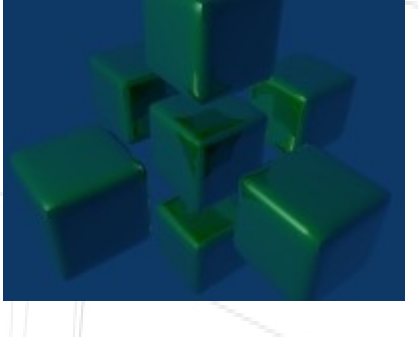

So, so kann man schon mal schöne Bildchen erstellen. Aber warum nicht noch mehr, bzw. noch größer?

# 7.2: Groesse Aendern

Der erste Befehl den ich nicht einfach so nebenbei erkläre, fragt mich nicht warum. Die Größe eines Objektes ist wieder auf alles und überall anwendbar, sowohl im Edit als auch im Object Mode, sowohl auf Meshes als auch auf Metas anwendbar.

Die Größe eines Objektes ändert sich mit der taste S. Nachdem S gedrückt wurde, kann man sie Größe des Objektes per Mausebewegung verändern. Auch hier ist STRG anwendbar.

Soviel zur Größe ;) nun zu den kleinen Spin(nereien):

# 7.3: Spin

Was Spin bedeutet, wissen alle. Was es bewirkt wurde eben erklärt. Warum also lange rumreden? Gehen wir sofort zur Praxis! ;)

Erstellt eine neue Datei und entfernt den Würfel. Wechselt in den Side- View und erstellt einen Kreis mit 50 Vertices Verkleinert diesen Kreis dann auf die Größe des Fadenkreuzes. Wechselt in den Top- View und bewegt den Kreis 5 – 6 Kästchen nach unten. Zwischen stop: das ganze müsste jetzt so aussehen:

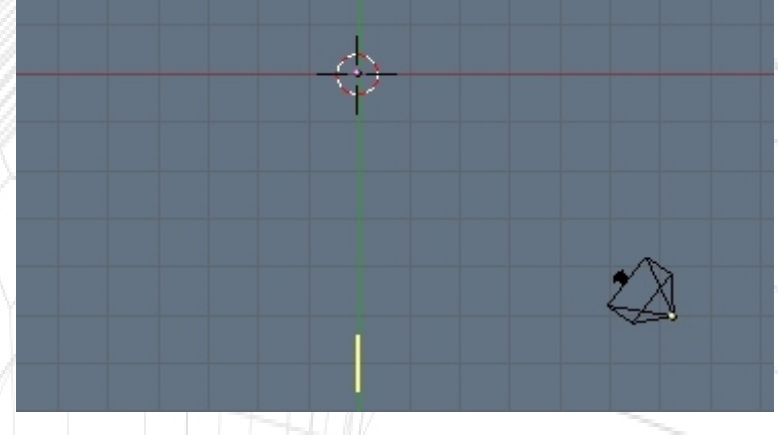

Wechselt nun im Button- Window zu den Edit- Buttons (Im Edit Mode bleiben).

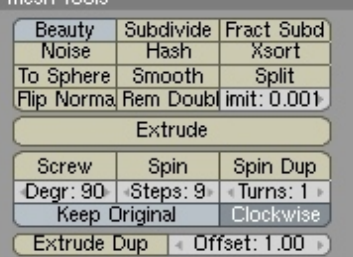

Stellt nun bei den Reglern unter "Screw", "Spin" und "Spin Dup" folgendes ein: "Degr.: 100", "Steps: 25", "Turns: 1"!

Klickt nun einmal auf "Spin" und wartet ab was passiert.

Klickt noch weitere 3 Male darauf (Wartet aber immer bis das vor"Spin" zu ende ist). Schon habt ihr einen Schönen Kreis.

Gut, aber wie bekommen wir den jetzt ins Bild?

Als erstes löscht ihr die Kamera. Einfach im Object- Mode auswählen und x bzw. Entf drücken.

Da sich das Fadenkreuz noch in der Mitte befinden müsste, drückt ihr die LEERTASTE, ADD, CAMERA.

Da die Kamera sofort ausgewählt wird, braucht ihr nur NUM 0 drücken um zur Kameraansicht zu wechseln.

Jetzt wird es etwas kompliziert. Ihr müsst jetzt G drücken und dann die MITTLERE MAUSTASTE. Danach bewegt ihr die Maus zurück bis sich der Kreis innerhalb des äußeren gestrichelten Rand befindet. Das ganze sollte dann so aussehen:

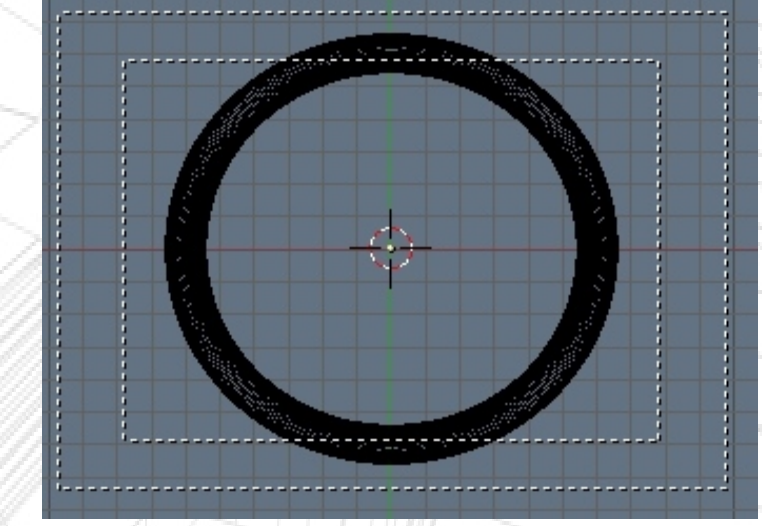

Rendert das ganze einfach mal. Evtl fügt ihr noch Mirror, Smooth usw. ein. Ergibt einen Schönen Effekt!

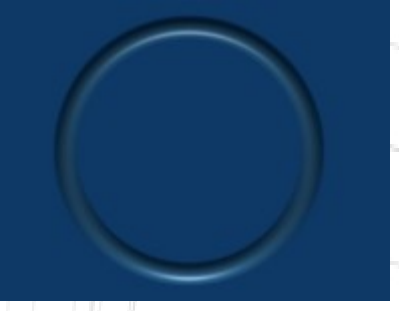

So, das war's erstmal zum Moddeling. Abschließend kommen noch ein Paar Renderingspezifische Dinge.

© NoxXWorX http://www.noxxworx.de

# 8.Rendering 8.1: Formate/Groessen

Generell eine Information: Eure gerenderten Bilder können wie folgt abgespeichert werden:

Rendert das Bild. Schließt das Rendering Fenster nachdem der Rendervorgang Komplett ist. Drückt im 3D- Window F3 und speichert das Bild ab. Es ist wichtig, das ihr auf jeden Fall die Endung des Jeweiligen Bildes angebt. Wenn ihr zum Beispiel ein JPG speichern wollt und JPG auch ausgewählt habt, müsst ihr [Bildname].jpg eingeben und nicht nur [Bildname]!

Die Speicherfunktionen findet ihr im Scene- Menü unter Format (Ganz Rechts, ROTE Umrandung):

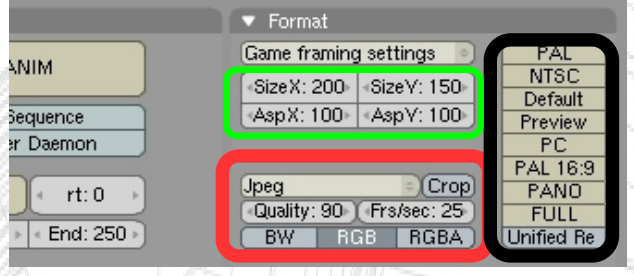

Generell kann Blender in vielen Formaten abspeichern. Die wichtigsten sind: JPG, TGA, TGA RAW, BMP und PNG. Des weiteren kommen noch die Funktionen BW, RGB und RGBA dazu.

Kleine Definition:

- JPG: Unter Blender eine schlechte Idee Der JPG- Komprimierer ist nicht unbedingt Schlecht, aber es ist besser, das Bild später mit GIMP zum JPG zu machen
- TGA: (Targa) Eigentlich die Beste Möglichkeit ein Bild abzuspeichern, da es Sowohl hohe Qualität als auch Transparenz beherrscht. Das einzige Problem ist die Größe
- TGA Raw: (Targa RAW) Die unkomprimierte TGA- Variante. Bringt vielleicht bei Spiegelungen Ein bisschen bessere Qualität. Beherrscht logischerweise alles was das TGA kann. Auch die Probleme ;)
- BMP: Muss ich glaub ich nicht viel zu sagen, Unkomprimiert, kann keine **Transparenz**
- PNG: Kann Transparenz, ist etwas größer als das JPG. Sonst kaum Unterschiede
- BW: Bedeutet das das Bild in seiner Ausgabe ein Schwarz/Weiß Bild ist. Rendervorgang findet in Farbe statt.
- RGB: Standard Farbspektrum ohne Transparenz
- RGBA: Standardfarbspektrum mit Transparenz. Der Hintergrund des Bildes (die reine Hintergrundfarbe) wird später zur Transparenz. Funktioniert nur beim TGA

Die Frame Settings (Grüner Rand) sind schnell erklärt.

SizeX definiert die Horizontale, SizeY die Vertikale. Standardeinstellung ist 640 x 480. Umstellung wie beim Regler

Die Vorgefertigten Größen (Schwarzer Rand) haben bestimmte Vorgaben Beachtet. Hier eine kleine Tabelle: 1989 F アイバー リア

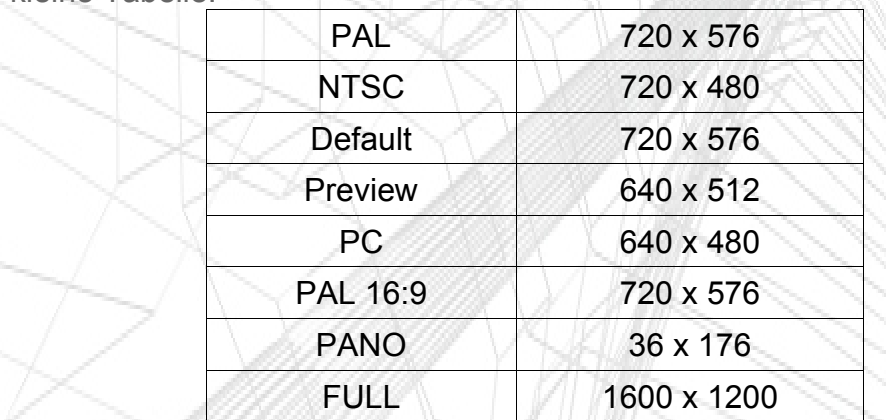

Achtung: Diese Tabelle zeigt nur die Auflösungen, beim anklicken dieser Profile ändern sich allerdings auch die Rendereinstellungen. Am besten ihr lasst die Finger davon.

### 8.2: Die Engines

Blender hat Standardmäßig 2 Engines zur Auswahl: Blender Internal und YafRay. Blender Internal ist, wie der Name schon sagt, die Interne Engine von Blender. YafRay ist ein externer, qualitativ sehr guter Raytracer, der allerdings erst von der Homepage (yafray.org) heruntergeladen werden muss. Zudem ist der Berechnungsaufwand der Engine deutlich höher und es werden nicht alle Blender-Features (wie z.B. Wire) unterstützt.

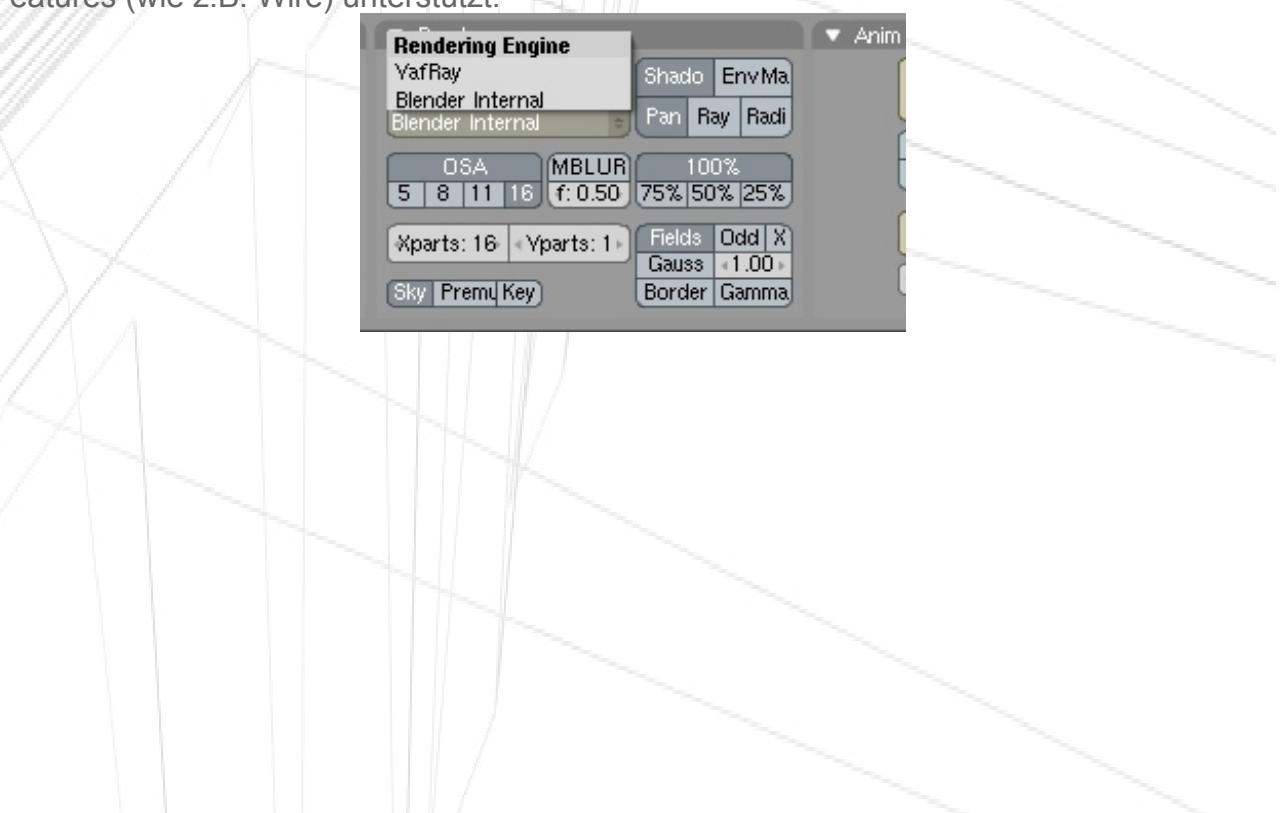

# 8.3: Hintergrundfarbe

Das Standard- Blau von Blender ist mehr oder weniger eine Vergewaltigung für das Auge. Ändern könnt ihr dies, indem ihr bei den Shader- Buttons (F5) auf die World Buttons klickt  $(M$ eltkugel)

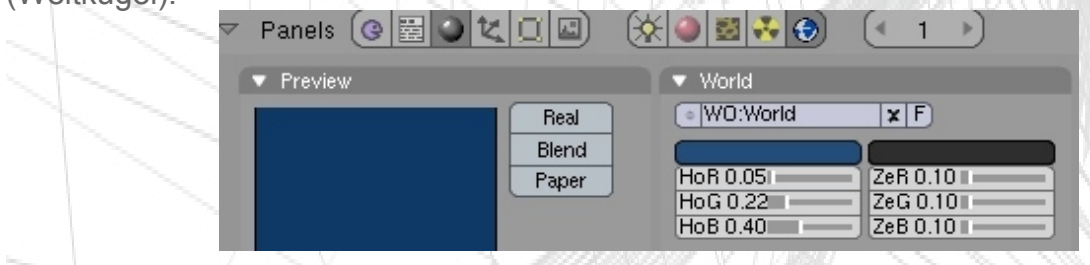

Die erste Farbe (Blau) ist immer die reine Hintergrundfarbe. Tipp: immer schwarz oder weiß setzen.

## 8.4: Ambient Occlusion

AmbOcc ist eine Methode, ein Bild realistischer wirken zu lassen oder zumindest einen "Noise Effekt" hineinzubringen. Einstellen könnt ihr es ebenfalls unter den World Buttons, und zwar im 3. Fenster von Links, beim Reiter "Amb Occ". Einfach den Button aktivieren.

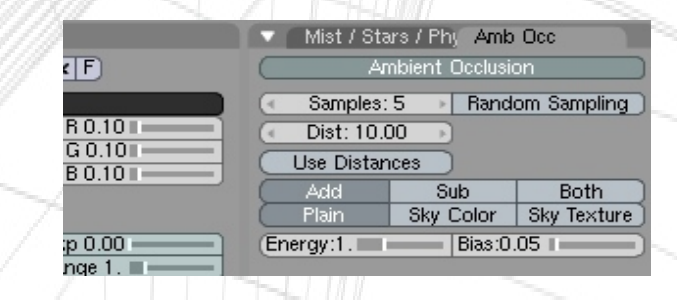

Was hier interessant ist: Add, Sub, Both, Plain, Sky Color.

Die obere Zeile bezieht sich jeweils auf die Untere.

Add Plain hellt das Bild auf. Add Sky Color hellt das Bild bei Heller Farbe auf, dunkelt es bei Dunkeler Farbe ab.

Sub Plain dunkelt das Bild ab. Sub Sky Color macht den gleichen Effekt wie Add, nur eben umgekehrt.

Both hält das Bild ungefähr in der wage, Effekte sind gleich.

Die Länge des Rendervorgang wird durch Amb Occ stark verlängert, die Rechenleistung steigt ebenfalls an.

### 8.5: Raytracing

Nur um es kurz erwähnt zu haben: Raytracing ist eine Methode, möglichst realistische Licht und Spiegeleffekte zu generieren. Allerdings holt es auch einiges an Leistung aus dem PC heraus, man sollte Raytracing nur bei einem Wenig ausgelasteten System verwenden. Zusätzlich muss Raytracing für Amb Occ eingeschaltet sein.

# 8.6: Edges

Allgemein Bekannt unter dem CelShading, kann man mit Edges schöne Toon- Effekte erreichen. Aber auch bei anderem Einsatz gibt es mit Edges schöne Ergebnisse.

Einstellen kann man die Edges im Scene- Buttons- Window (F10) unter Output.

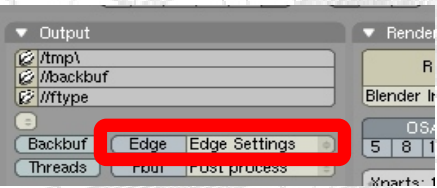

Bei aktivierten Edges ist es unbedingt notwendig in die Edge Setting zu sehen. Je höher der "Eint" Wert ist, desto mehr kanten werden mit einer schwarzen Linie überzogen.

# 9.Tastenbelegung

Die Tastenbelegung in diesem Tutorial:

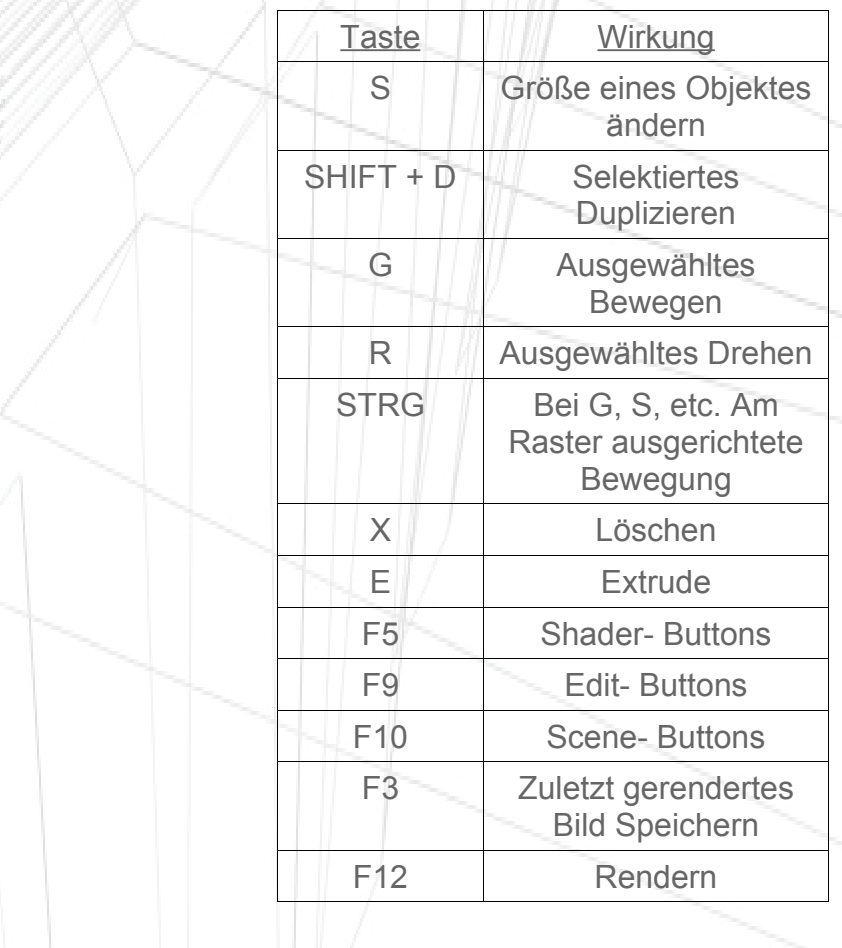

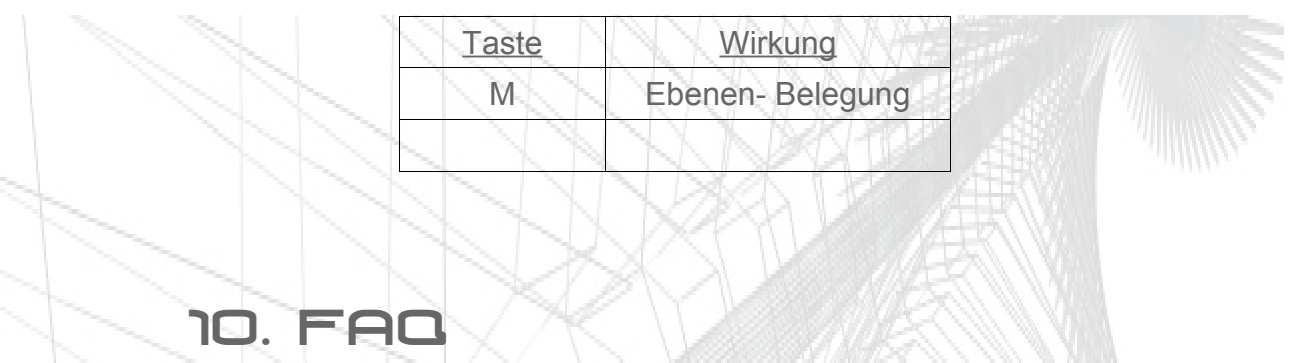

*F:Meine GUI hat andere Buttons und Farben. Habe ich was falsch gemacht? A:*Nein, ich habe nur nen anderen Skin.

*F:Funktioniert das Tutorial auch mit alten Versionen von Blender? A:* Ja.

*F: Warum sind die Bilder so klein?*

*A:* Weil ich Platz sparen wollte, aber ich denke man sieht noch genug.

*F: Mir ist aufgefallen das hier was nicht stimmt/nicht mehr aktuell ist. Wie kann ich das ändern? A:*Mail mir! Xilver@noxxworx.de

*F: Ich hab noch weitere Fragen, darf ich dich drauf ansprechen? A:* Ja gerne!

# 11.Impressum

Alle Bilder/Texte sind, sofern nicht anders angegeben, © NoxxWorX 2005. Dieses Dokument darf in seiner jetzigen Form kostenlos verbreitet und weitergegeben werden.

Es darf nicht Kostenpflichtig weitergegeben werden.

Bei rückfragen bitte an xilver@noxxworx.de wenden.

#### <<<<<<<<<<<<<<<<<<<<<<<<<<<<<>>>>>>>>>>>>>>>>>>>>>>>>>

Ich hoffe euch hat der Guide geholfen und gefallen, Ich werde auf jeden Fall weiter daran Arbeiten und ihn Verbessern. Und ich hoffe das ich auch etwas von euch hören werde. Wie schon gesagt, Kritik, Wünsche, Danksagungen... Her damit, mein Postfach stirbt vor Langeweile ;)

*XiLvEr*